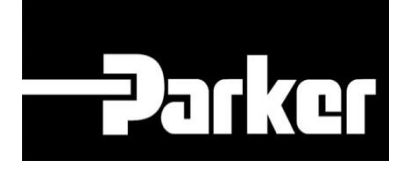

# **Parker Tracking System**

### Using Pre-Printed Labels

Fast. Easy. Accurate.

Parker Hannifin Corporation Copyright © 2016 Parker Hannifin Corporation

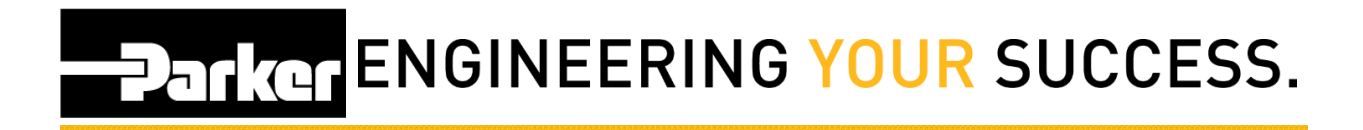

### **Table of Contents**

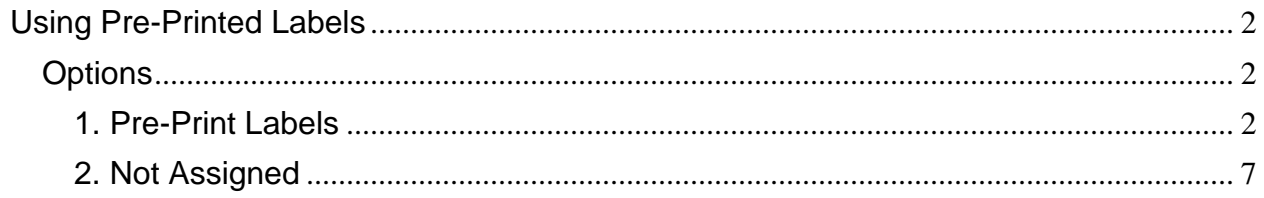

## **PARKER ENGINEERING YOUR SUCCESS.**

### <span id="page-2-0"></span>**Using Pre-Printed Labels**

### <span id="page-2-1"></span>**Options**

- Pre-Print Labels
- Not Assigned

#### <span id="page-2-2"></span>**1. Pre-Print Labels**

#### **1.1: Pre-Print Labels Navigation**

*Navigate to '*PTS Essential' an*d click* **pre-print Labels** from the menu

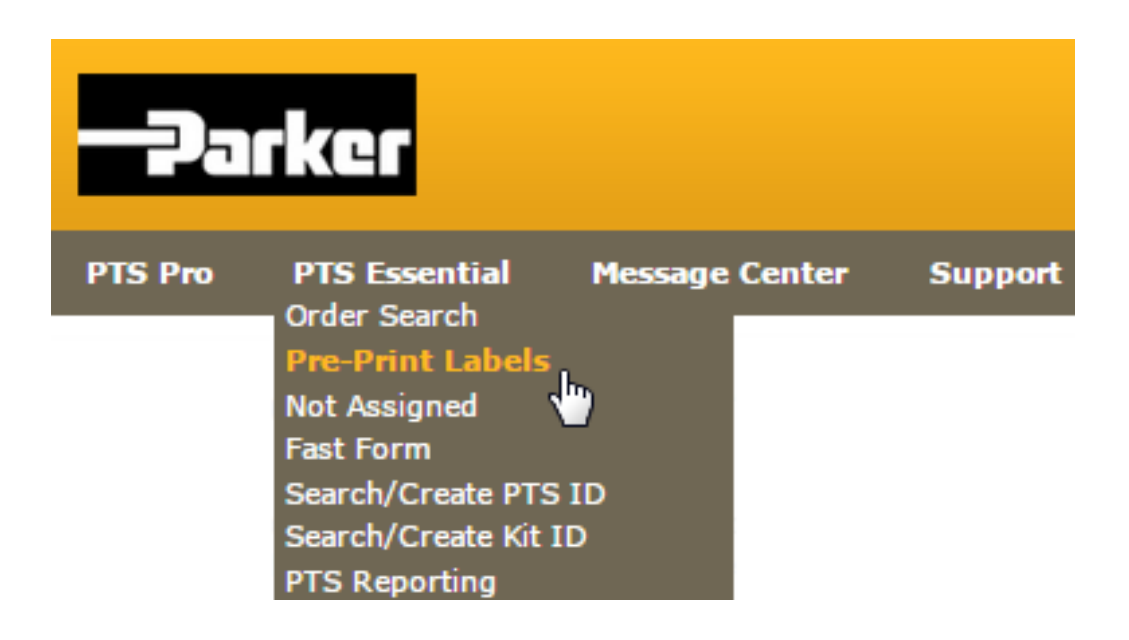

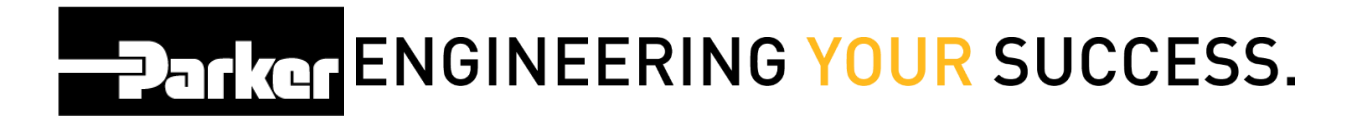

#### **1.2: Pre-Print Labels**

Change the print quantity to specify the number of tags to print. Double check the 'Custom Data' lines and *select* the **'Print'** button at the bottom of the screen.

#### PTS PRE-PRINT

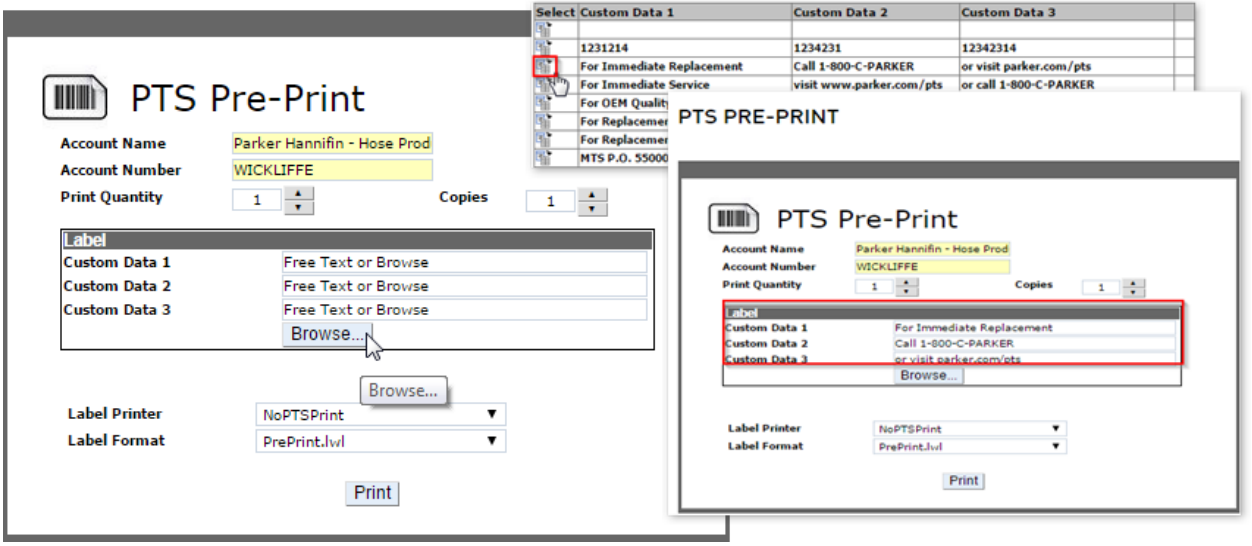

The pre-printed tags created during this process will be assigned a PTS ID but will NOT contain an assembly data until the next step is completed: "Using pre-printed Labels."

## Panker ENGINEERING YOUR SUCCESS.

#### **1.3: Add Asset Details**

To add assembly information to a pre-printed tag; *click* 'Search/Create PTS ID' or 'FastForm' in the PTS Essential navigation toolbar.

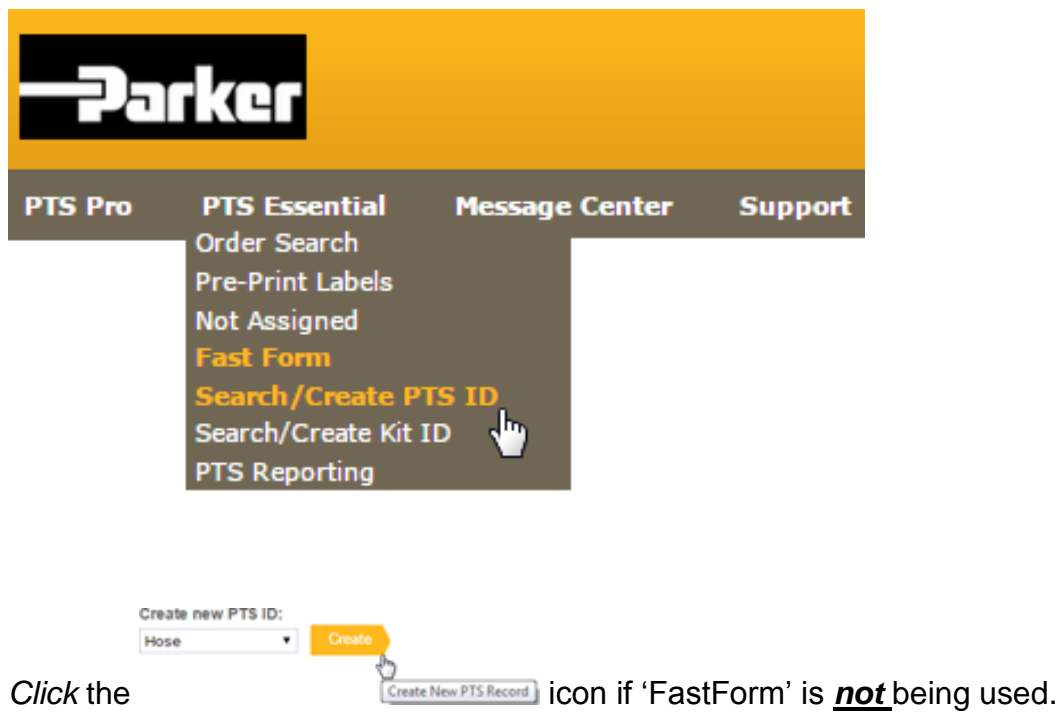

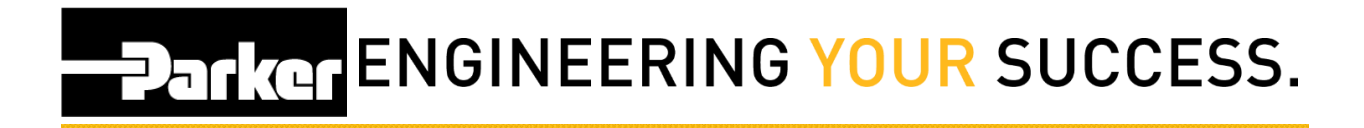

#### **1.4: Label Options**

*Select* the **pre-print** option from the label options.

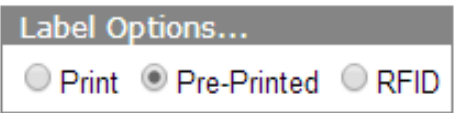

Enter the PTS ID of the pre-printed tag to update.

### **PTS ID**

ABCD1234

*Select* 'New' to creating a new record or 'Duplicate' to begin with data from an existing PTS record.

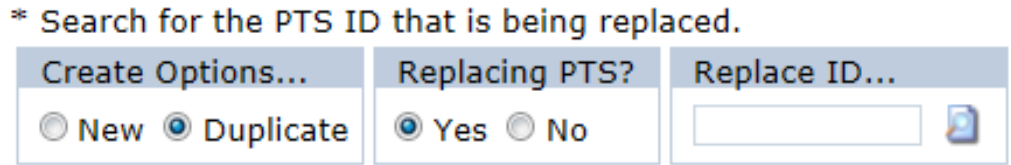

If the 'Duplicate' option is selected, *click* **'Yes'** to replace an assembly or **'No'** to create an independent record.

Type the PTS ID in the 'Replace ID' field and click the icon to continue.

# **Parker ENGINEERING YOUR SUCCESS.**

#### **1.5: Create or Update**

Add data to the record and then select **Create** or **OK** to complete the update.

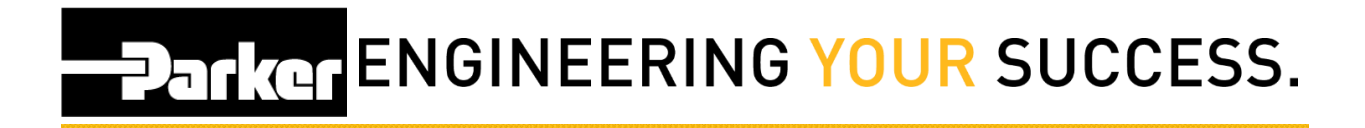

#### <span id="page-7-0"></span>**2. Not Assigned**

#### **2.1: Navigation**

Another option for adding assembly information to a pre-printed tag is using the 'Not Assigned' feature. To begin, *click* the link titled 'Not Assigned' In the PTS Essential navigation toolbar.

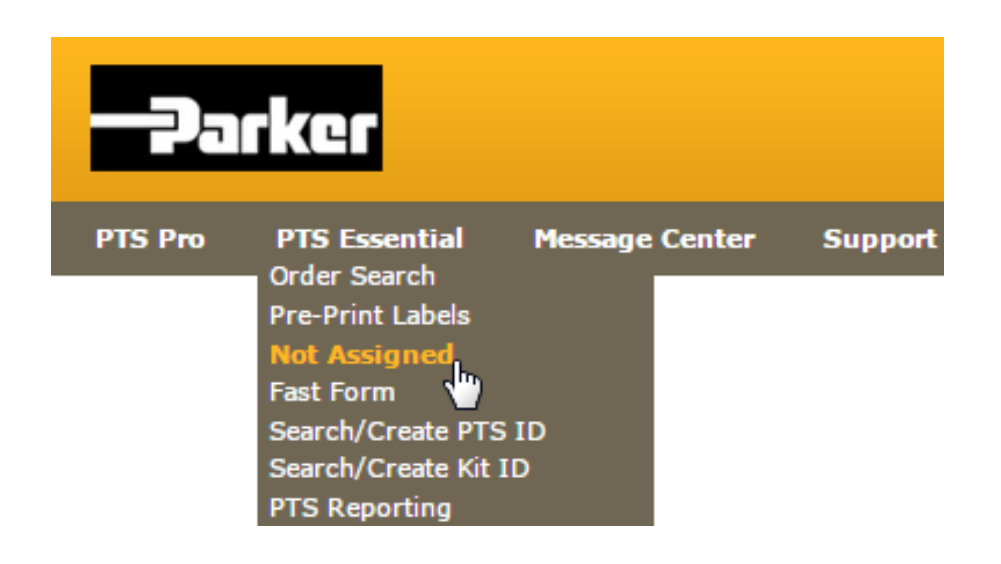

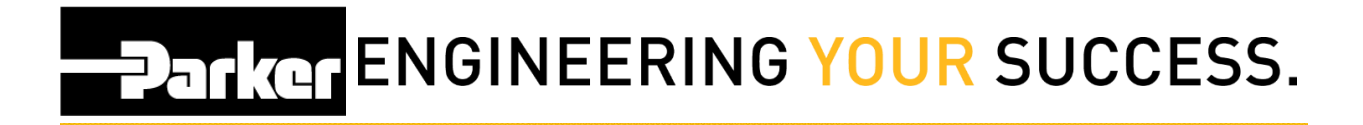

#### **2.2: Search Pre-Print IDs**

Enter a pre-printed PTS ID in the 'Search' field shown below or *click* the check box to the right of a pre-printed ID listed below:

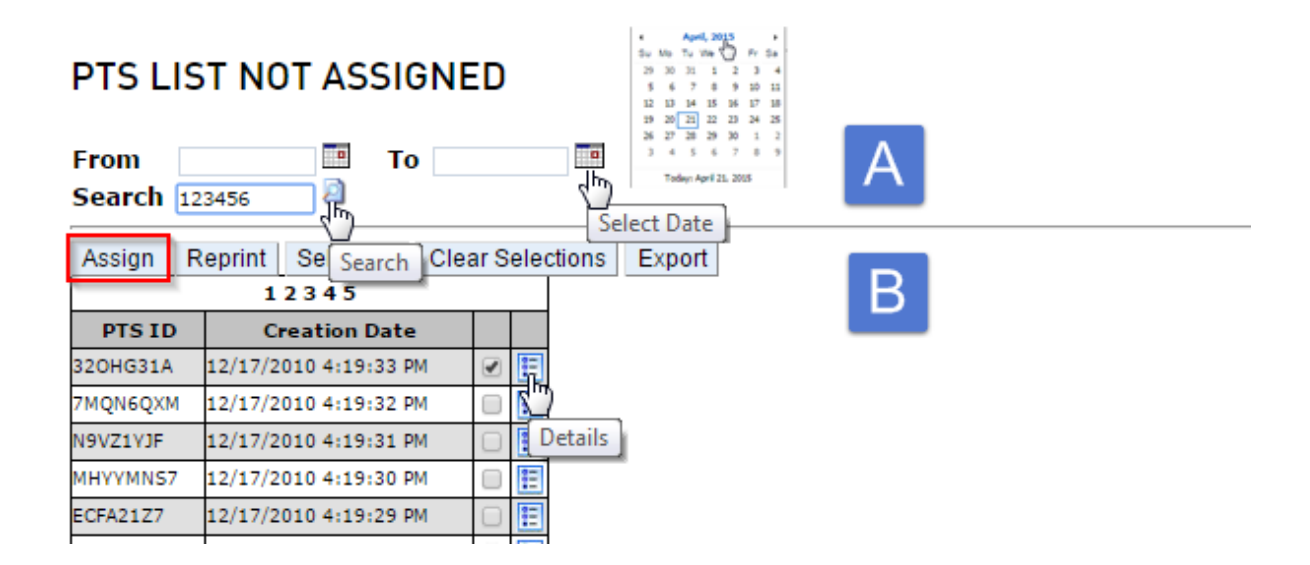

Once you have selected the ID, *click* **'Assign'** to continue.

# **PATKGTENGINEERING YOUR SUCCESS.**

#### **2.3: Record Options**

*Select* 'New' to create a new record or 'Duplicate' to begin with data from an existing PTS record.

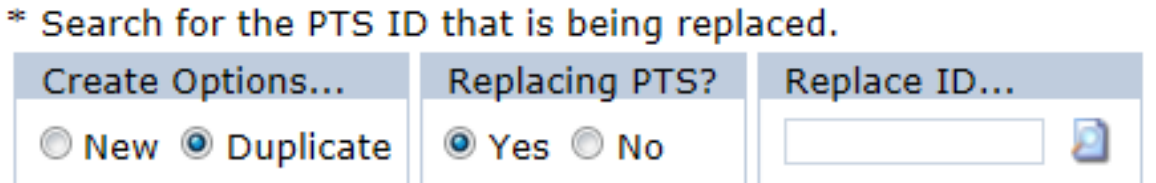

If the 'Duplicate' option is selected, *click* **'Yes'** to replace an assembly or **'No'** to create an independent record.

Type in the PTS ID in the 'Replace ID' field and click the **interpallate in the continue.** 

#### **2.4: Create Record**

Add or change data in the record and then *select* **Create** to complete the update.